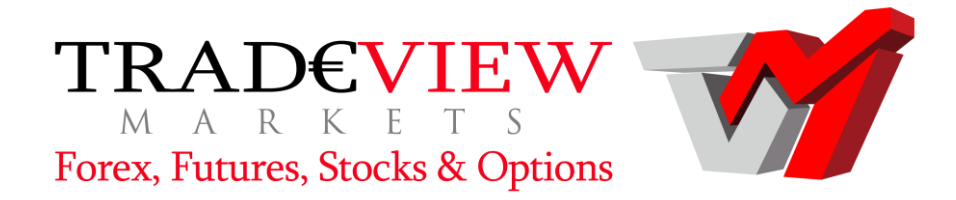

# Gold-i Multiple Allocation Manager User Interface Handbook

Version 3.0 June 2016

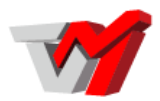

## **Contents**

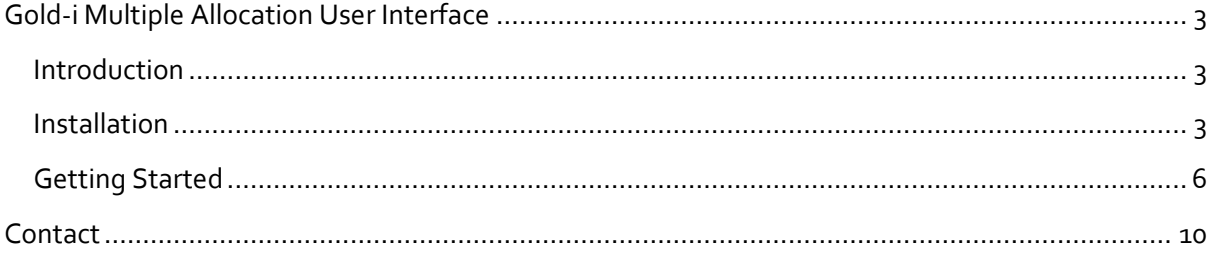

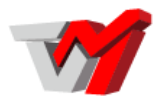

# <span id="page-2-0"></span>**Gold-i Multiple Allocation User Interface**

#### <span id="page-2-1"></span>Introduction

The Gold-i MultiMAM User Interface uses MT4's manager protocol to communicate with the server, thus avoiding any conflicts with the MT4 data centres communication ports etc… To do this the MultiMAM User Interface requires a manager account to be configured inside the MT4 server. This defaults to account 99. If you wish to use a different account number and password then please contact Gold-i support, or for white label requirements, details can be found in the full Gold-i MultiMAM Handbook.

#### <span id="page-2-2"></span>Installation

To install the User Interface, follow the steps below:

2.5.1. Double click the 'Gold-i Ltd MAM 3.0 Setup.exe'file:

Gold-i Ltd MAM 3.0 Setup.exe

2.5.2. The following install wizard will start to run and extract the required files for install:

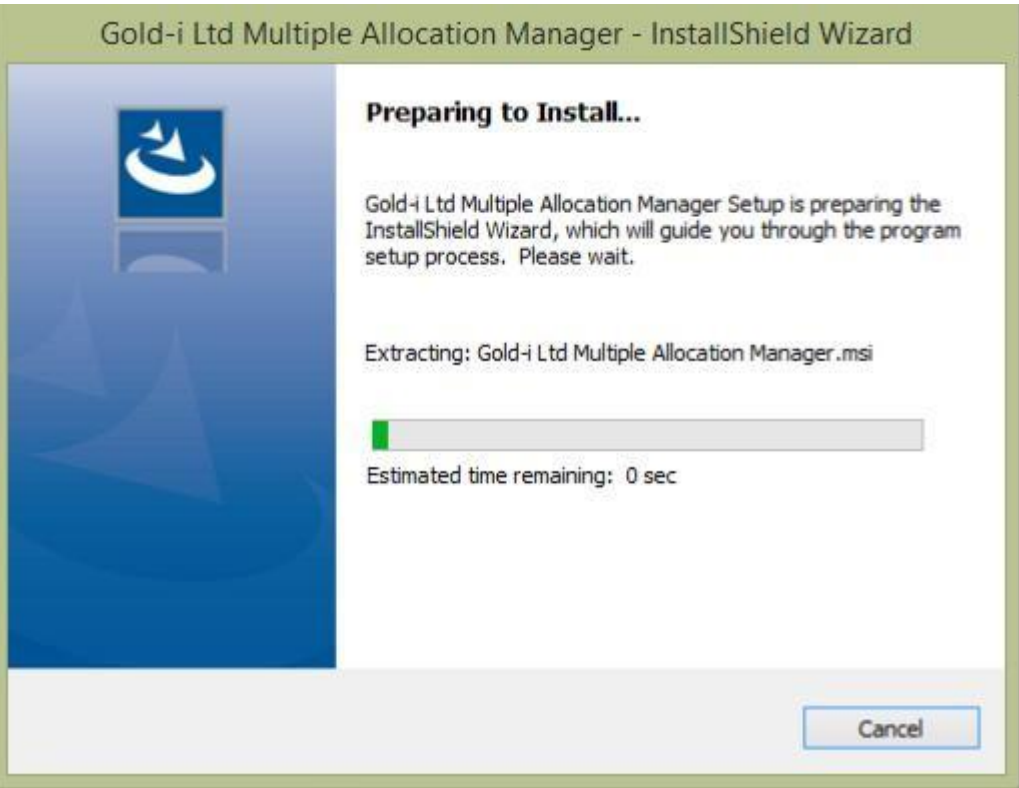

2.5.3. Once the extraction is complete you will see the followingwindow:

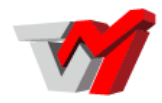

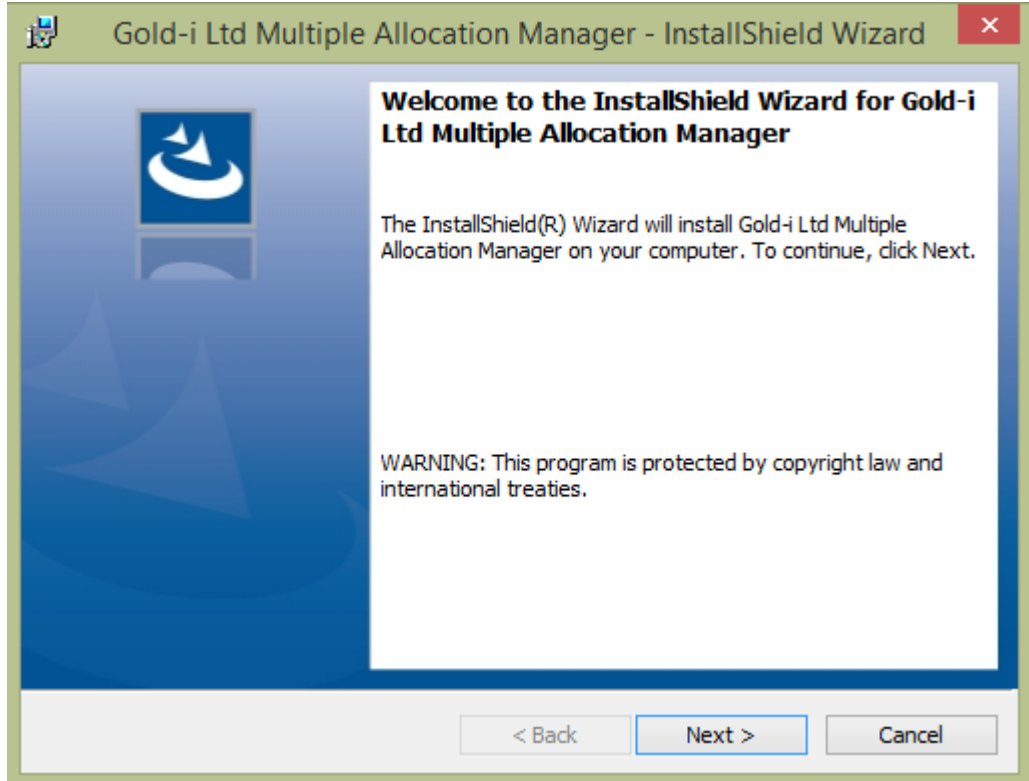

2.5.4. Click next, and choose a location to install the UserInterface:

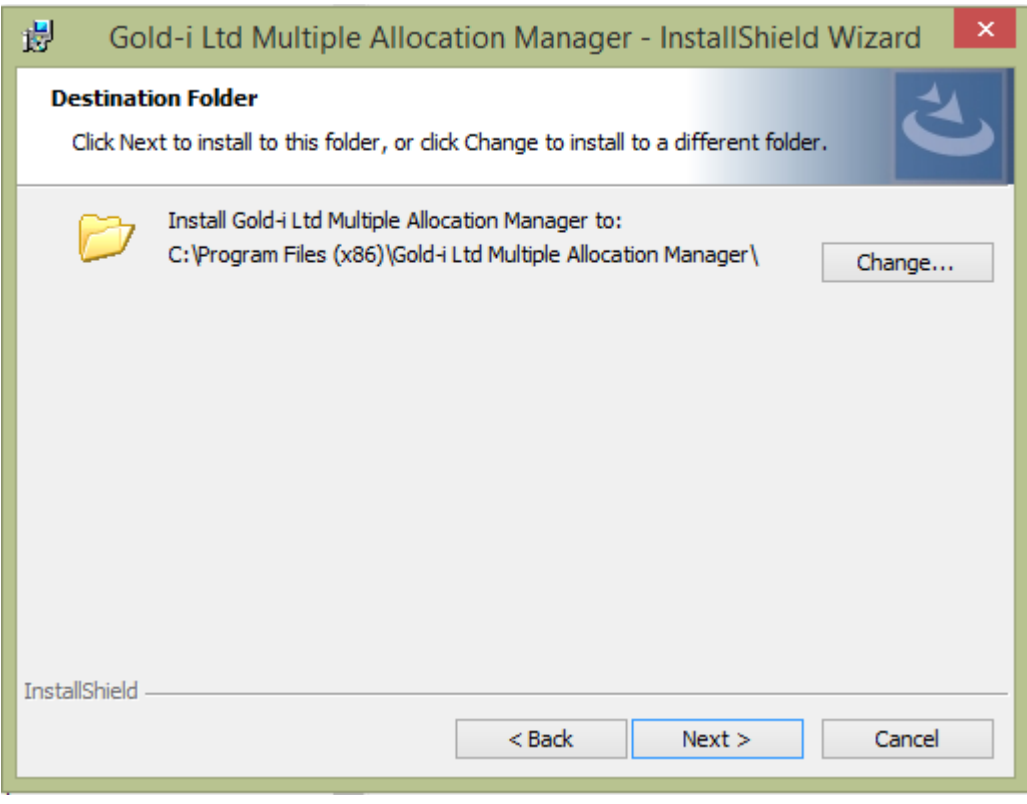

#### 2.5.5. Click Install:

Tradeview LTD located in Grand Cayman, KY1-1108; 94 Solaris Avenue. Suite 1348 Camana Bay, Cayman Islands Phone : +1 345 945 6271

Page 4 of 10

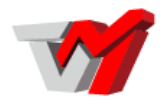

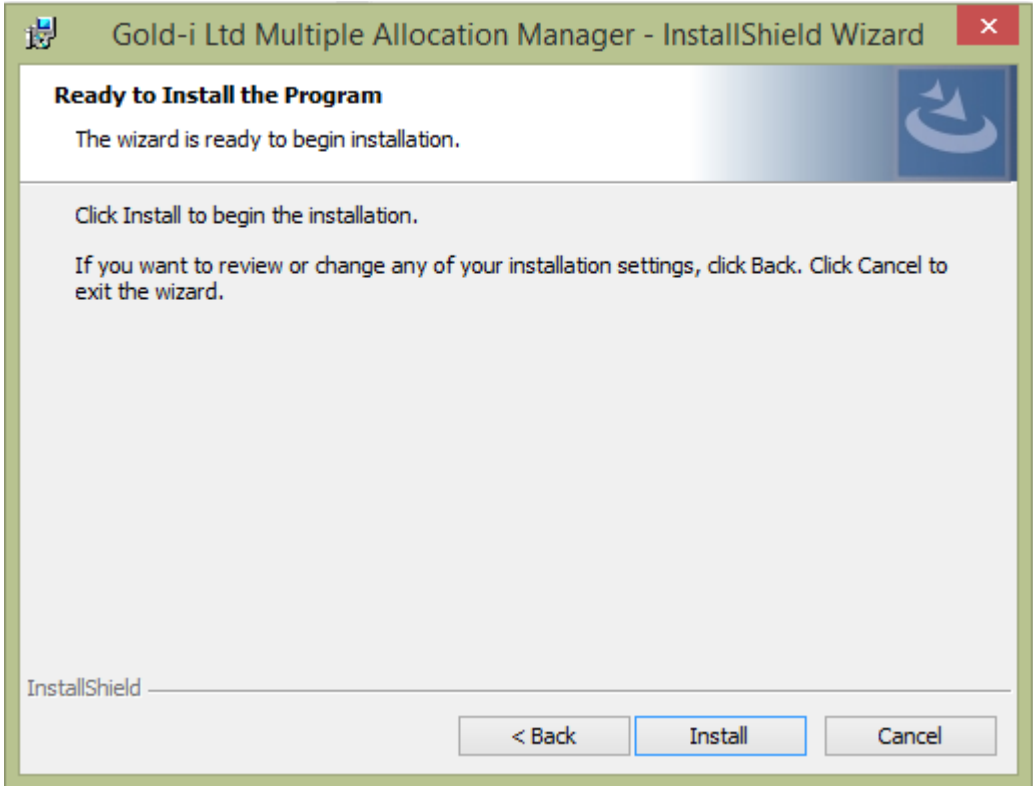

2.5.6. Click Finish to complete the installation:

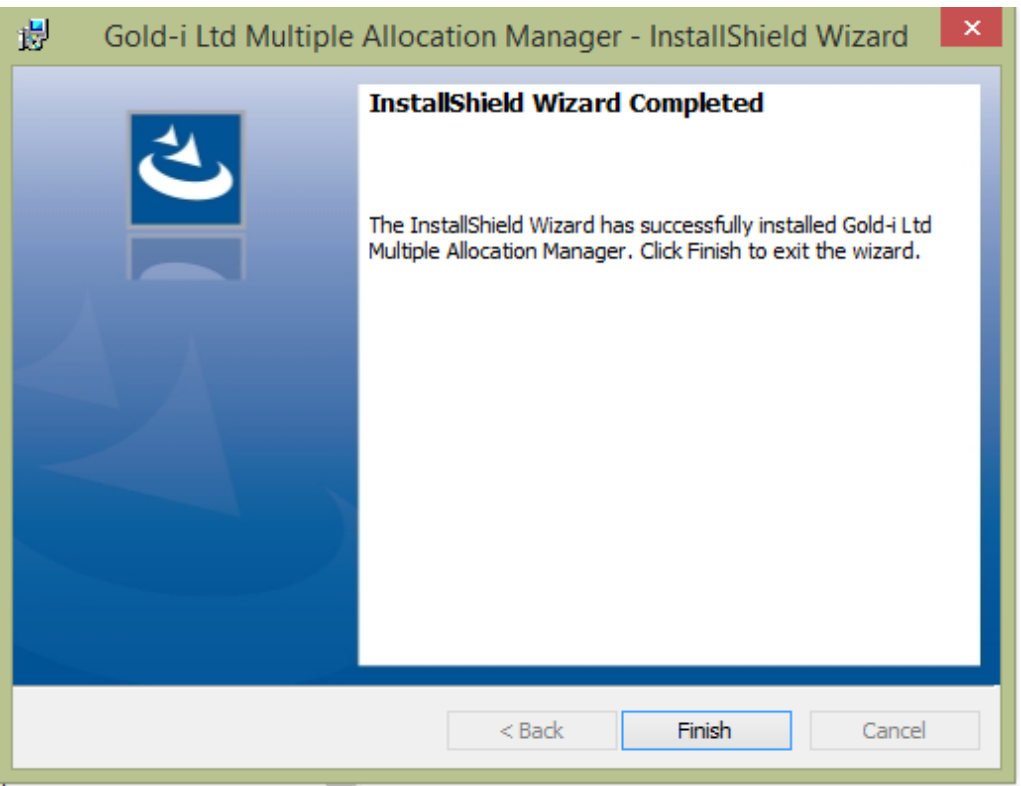

Page 5 of 10

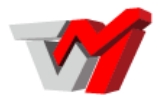

### <span id="page-5-0"></span>Getting Started

To get started using the Gold-i MultiMAM User Interface follow the steps below:

- 2.6.1. A desktop shortcut to the user interface should have been created during the installation, along with a start menu shortcut. If no shortcut is present navigate to the '...: \Program Files (x86)\Gold-i Ltd Multiple Allocation Manager' directory and double click the 'Multiple Allocation Manager.exe' to launch the userinterface.
- 2.6.2. Upon launching the interface, you should see the login windowbelow:

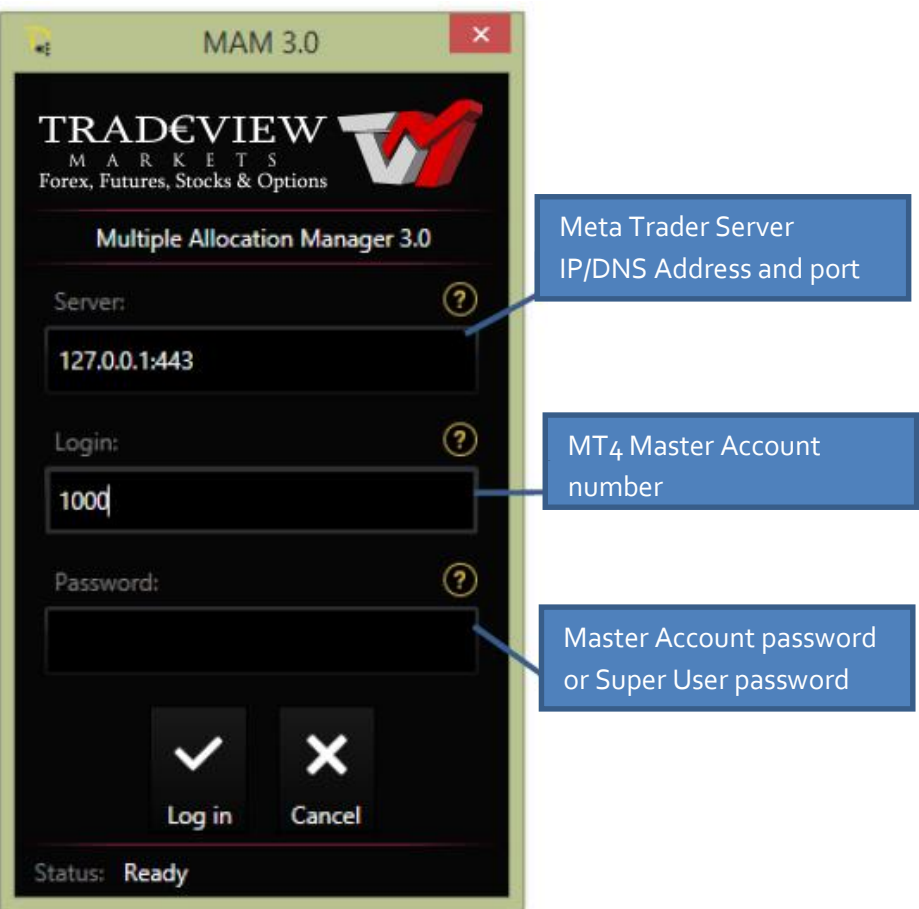

The master account password is the same as the one used to log into the MT4 Terminal, more details on the super user password can be found in the full Gold-I MultiMAM Handbook.

2.6.3. Enter the MT4 Server IP/DNS Address andPort.

- 2.6.4. Enter the master account number in the 'Username' field and the Password tologin.
- 2.6.5. You will now be presented with the user interface window asbelow:

Page 6 of 10

Tradeview LTD located in Grand Cayman, KY1-1108; 94 Solaris Avenue. Suite 1348 Camana Bay, Cayman Islands Phone : +1 345 945 6271

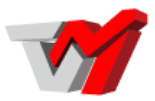

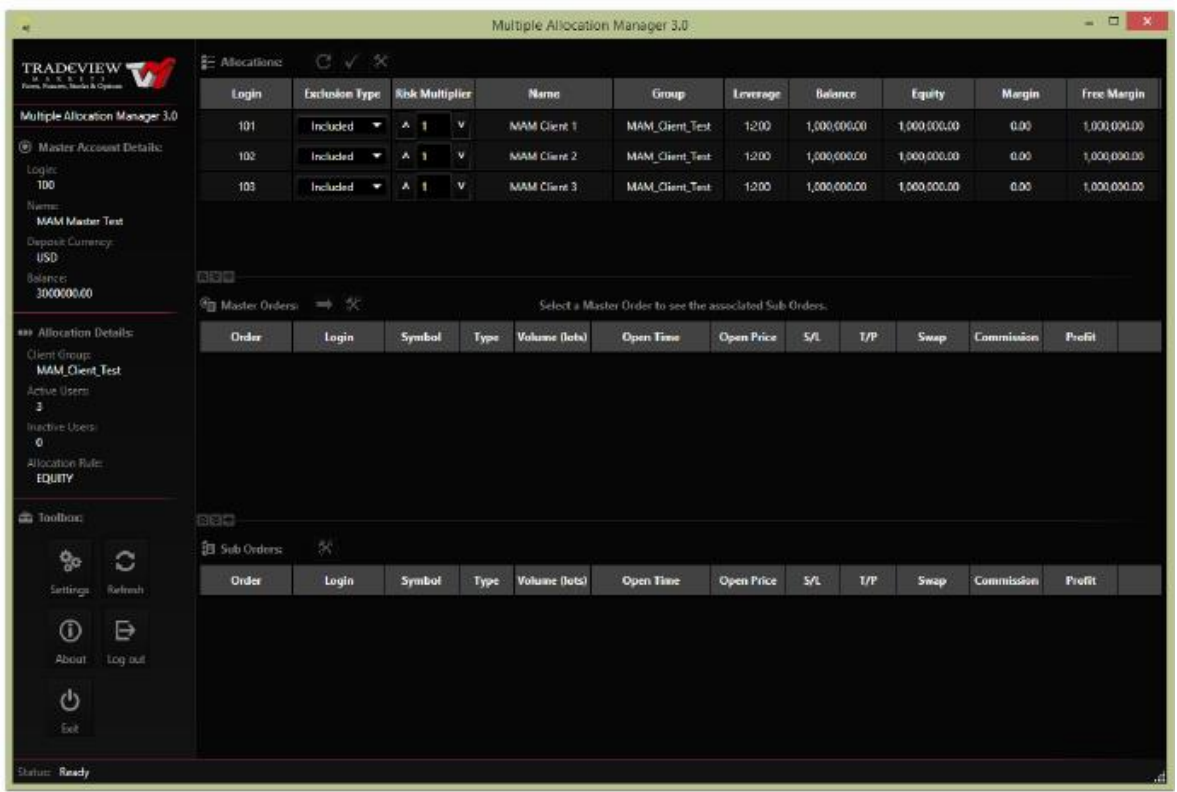

- 2.6.6. The left hand side of the window shows the Master Account Details including login number, name, deposit currency, balance, client group, active and inactive users, and allocation rule. It also contains the toolbox on the bottom left side, which provide the user a number of options, such as refreshing the screen for an update, logout and exit. There is also a button to update the Windows icon if required, as this does not always take place automatically when upgrading to a new version of the UI.
- 2.6.7. The main window is split into three sections:
	- 2.6.7.1. The top section shows a list of all of the sub-accounts assigned to the master account. Information is displayed for each of these accounts as well as some configurable options, as listed below:

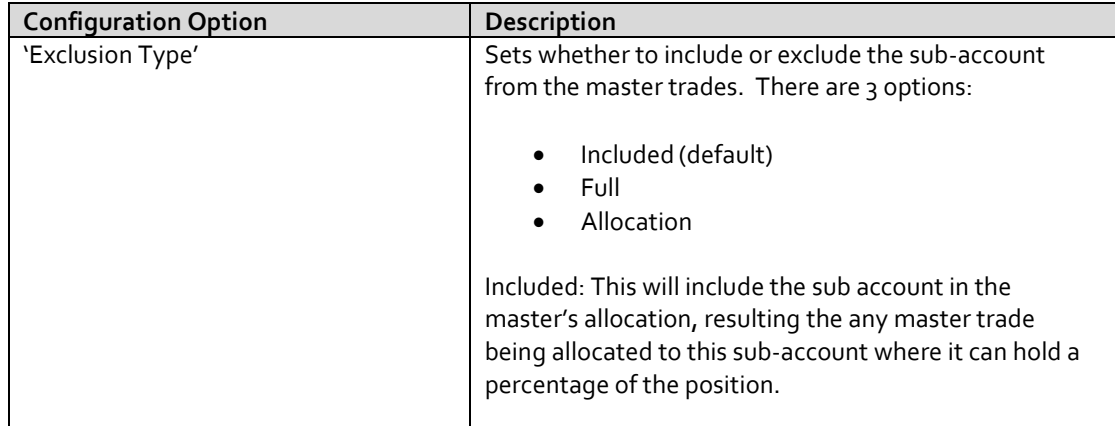

Page 7 of 10

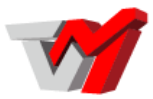

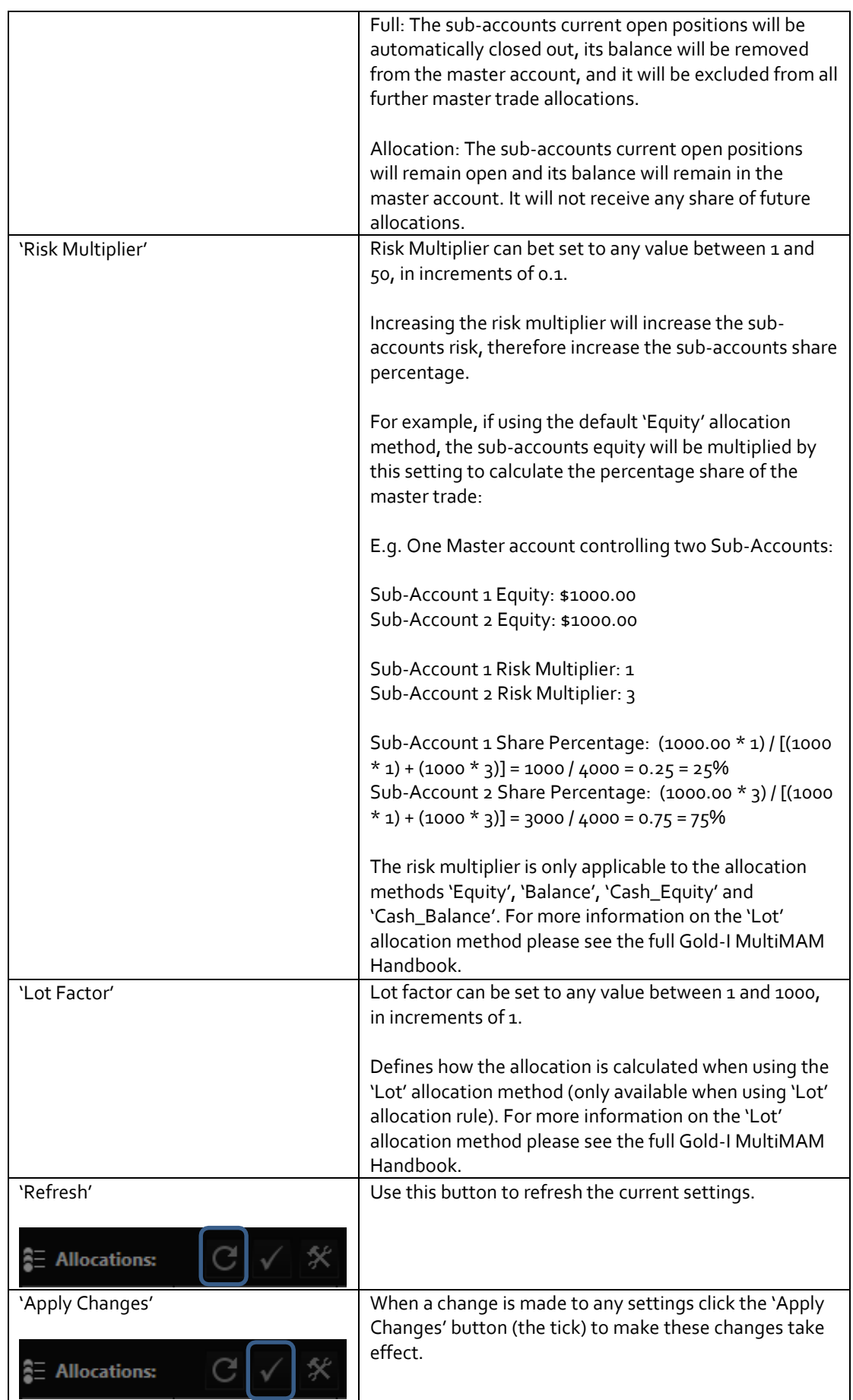

Page 8 of 10

Tradeview LTD located in Grand Cayman, KY1-1108; 94 Solaris Avenue. Suite 1348 Camana Bay, Cayman Islands Phone : +1 345 945 6271

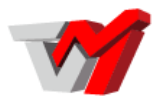

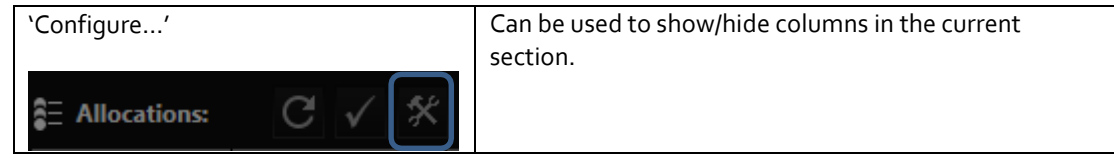

2.6.7.2. The middle section shows a list of all of the master account orders currently open. There is a selection of buttons at the top of thissection:

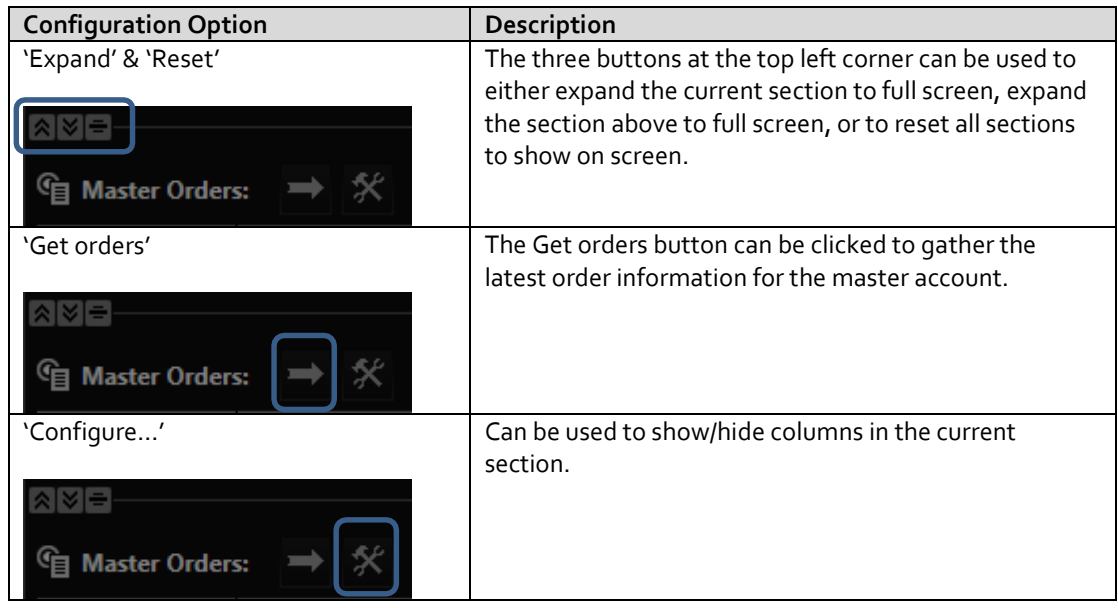

2.6.7.3. The bottom section shows a list of all of the sub-account orders currently open for the selected master account order in the middle section. There is a selection of buttons at the top of this section:

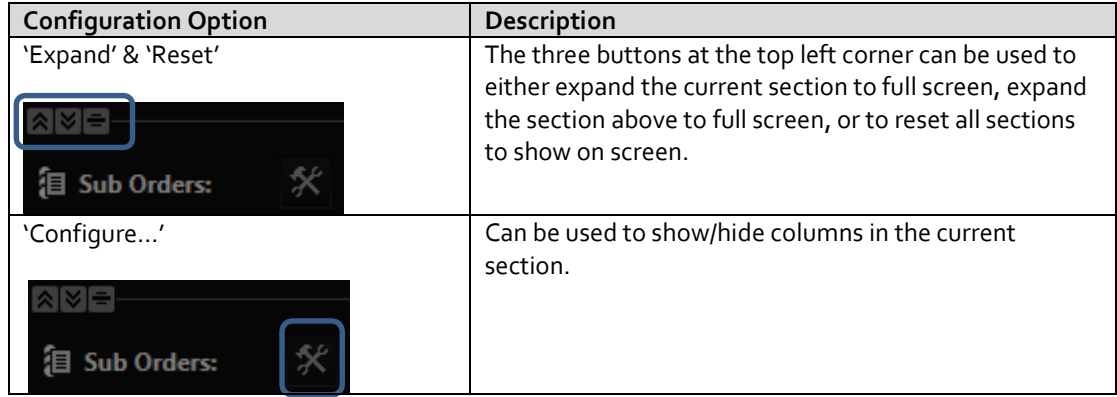

2.6.8. More than one master account can be viewed at one time by double clicking the desktop short cut to open a new login window, right clicking the taskbar icon and clicking "Gold-i Ltd Multiple Allocation Manager" or by navigating to the "Gold-i Ltd Multiple Allocation Manager" program in the Windows start menu.

Page 9 of 10

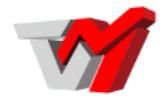

<span id="page-9-0"></span>**NOTE:** If making changes in the MultiMAM user interface, always click "Refresh" before making any changes as the interface does not refresh dynamically. This will allow the interface to update to the current status before attempting any changes. It is also recommended that you click refresh after having applied any changes to ensure they have been successfully committed to the server.

Page 10 of 10

Tradeview LTD located in Grand Cayman, KY1-1108; 94 Solaris Avenue. Suite 1348 Camana Bay, Cayman Islands Phone : +1 345 945 6271